CRM INFO

How to configure caller recognition and screen-pop for:

# HubSpot

Supported versions: HubSpot Contact replication method: API Screen pop method: URL

# Prerequisites

The HubSpot integration uses web services for contact data replication. To enable this, the Recognition Update service must be authorized via OAuth to read HubSpot data.

#### Notes

For outbound dialing, simply select a phone number and press <Pause> (default hotkey) to dial.

### Configuration steps

 Start by clicking 'add recognition' in the <u>Recognition Configuration Tool</u> (this is done automatically if no configuration has yet been configured). From the list of applications, choose 'HubSpot', as shown below.

| xact Synergy ASP   Exact Synergy<br>Enterprise   ExactOnline   ExactOnline <th< th=""><th></th><th>×12.</th><th></th><th></th><th></th></th<> |              | ×12.              |                                                  |                        |  |
|----------------------------------------------------------------------------------------------------|--------------|-------------------|--------------------------------------------------|------------------------|--|
| Forward<br>Elements Freshdesk Gilde Handsoft<br>Infodesk GoldMine Highrise<br>Highrise CRM   Medicom Microsoft Access Microsoft Access Microsoft Outlook                                                                                                    | Enterprise   | Exchange 2010SP2  | Exchange 2013                                    | Exquise                |  |
| Faster Forward<br>Elements Freshdesk Gilde Handsoft<br>Infodesk Goldmine Highrise CRM HubSpot   Medicom Microsoft Access Microsoft Access Microsoft Outlook MINDBODY MS CRM Online                                                                                                    | P ( Handsor) | GoldMine.         | Highrise                                         | HubSp <mark>o</mark> t |  |
| Medicom Microsoft Access Microsoft Outlook MINDBODY MS CRM Online                                                                                                    |              | Goldmine          | 0                                                | HubSpot                |  |
|                                                                                                    |              | 0                 |                                                  |                        |  |
|                                                                                                    |              | Microsoft Outlook | MINDBODY                                         | MS CRM Online          |  |
| Altimatica                                                                                                    |              |                   | (MATRICE AND AND AND AND AND AND AND AND AND AND | -                      |  |

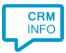

2) Connect to HubSpot to authorize the synchronization of contact info press "Connect"

| Application pop-up installation  |                  |
|----------------------------------|------------------|
| Configure the Hubspot connection |                  |
|                                  |                  |
| Connect                          |                  |
|                                  |                  |
|                                  |                  |
|                                  |                  |
|                                  |                  |
|                                  |                  |
|                                  |                  |
|                                  |                  |
|                                  |                  |
|                                  |                  |
|                                  |                  |
|                                  |                  |
|                                  |                  |
|                                  |                  |
|                                  |                  |
|                                  |                  |
|                                  |                  |
|                                  |                  |
|                                  | Back Next Cancel |
|                                  |                  |

3) Enter your HubSpot credentials to sign into HubSpot.

| Representation                                                                     |        |
|------------------------------------------------------------------------------------|--------|
| HubSpot                                                                            |        |
| Email address                                                                      |        |
| testapi@hubspot.com                                                                |        |
| Password Show Passw                                                                | vord ≡ |
| ••••••                                                                             |        |
| Forgot my password                                                                 |        |
| Remember me                                                                        |        |
| Log in                                                                             | •      |
|                                                                                    |        |
| G Sign in with Google                                                              |        |
| This window will close automatically when a token could be detected and extracted. | Close  |

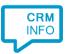

| elp |
|-----|
| ->  |
|     |

#### 4) If you have multiple accounts, select the account to use.

### 5) Grant access to retrieve data from your account.

Note that you can remove the application via 'Settings > Integrations' at any time.

| HubSpot authorization                                                                       | ×   |
|---------------------------------------------------------------------------------------------|-----|
|                                                                                             | ^   |
| <b>Request for Integration Permissions</b>                                                  |     |
| CloudCTI wants access to:                                                                   |     |
| User and Account Information<br>This includes access to read information about the user and | a : |
| Read from and write to my Contacts<br>This includes prospects and lists                     |     |
| Grant access Q Help                                                                         |     |
| This window will close automatically when a token has been received                         | 2   |

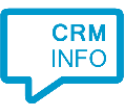

6) The connection to the HubSpot API has been configured successfully. Click 'Next' to continue.

| Application pop-up installation               |
|-----------------------------------------------|
| Configure the Hubspot connection              |
| Connect                                       |
| Hubspot connection token received succesfully |
|                                               |
|                                               |
|                                               |
|                                               |
|                                               |
|                                               |
|                                               |
|                                               |
|                                               |
|                                               |
|                                               |
|                                               |
|                                               |
|                                               |
|                                               |
|                                               |
| Back Next Cancel                              |
|                                               |

7) Choose which fields to display in the call notification on an incoming call

| Application pop-up installation                                                                                          |
|----------------------------------------------------------------------------------------------------|
| Constant Constant Olivert cell and Charling and the se                                                                   |
| Contact Connect Client call notification settings                                                                        |
| Configure the information you want the Contact Connect Client to show when a caller is recognized from this application. |
| Incoming call Naam: DisplayName                                                                                          |
| Caller number: Caller number<br>Source: Application name - click to show contact                                         |
|                                                                                                    |
|                                                                                                    |
|                                                                                                    |
| Windowsa liowsa maxim um of 255 characters                                                                               |
| Add recognition field Add call field                                                                                     |
|                                                                                                    |
|                                                                                                    |
|                                                                                                    |
|                                                                                                    |
|                                                                                                    |
|                                                                                                    |
|                                                                                                    |
|                                                                                                    |
|                                                                                                    |
|                                                                                                    |
|                                                                                                    |
| Back Next Cancel                                                                                                    |
|                                                                                                    |

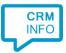

# 8) Check the configuration summary and click finish to add the recognition from HubSpot

| Application pop-up installation          |
|------------------------------------------|
| Finish the application pop-up setup      |
| Application                              |
| HubSpot                                  |
| Recognition                              |
| Recognition from Hubspot                 |
| Action                                   |
| Show contact in HubSpot:<br>\$(PopUpUri) |
|                                          |
|                                          |
|                                          |
|                                          |
|                                          |
|                                          |
|                                          |
|                                          |
|                                          |
|                                          |
|                                          |
| Back Finish Cancel                       |